## Лабораторная работа №3. Oracle VM Virtual Box. Создание простых сетевых конфигураций

### **Oracle VM VirtualBox**

VirtualBox - программа абсолютно бесплатная и полностью на русском языке, что делает её очень привлекательной для использования как на домашнем, так и на рабочем компьютере. Впервые система была предоставлена в 2007 г. компанией InnoTek в двух вариантах – с открытым и закрытым исходными кодами, причем обе были бесплатны при условии некоммерческого использования. В 2008 г. платформа была перекуплена компанией Sun Microsystems, которая и занимается её разработкой в настоящее время.

Платформа представляет собой систему виртуализации для host-систем Windows, Linux и Mac OS и обеспечивает взаимолействие с гостевыми операционными системами Windows (2000/XP/2003/Vista/Seven), Linux (Ubuntu/Debian/ OpenSUSE/ Mandriva и пр.), OpenBSD, FreeBSD, OS/2 Warp.

Ключевые возможности VirtualBox:

х86-виртуализация (при этом поддержка аппаратной реализации Intel VT и AMD-V необязательна);

- поддержка многопроцессорности и многоядерности;
- поддержка виртуализации аудиоустройств;
- поддержка виртуализации сетевых устройств;
- поддержка виртуализации USB-host;

высокая производительность и скромное потребление ресурсов ПК;

поддержка различных видов сетевого взаимодействия (NAT, Host Network, Bridge, Internal);

возможность сохранения снимков виртуальной машины (snapshots), к которым может быть произведен откат из любого состояния гостевой системы:

настройка и управление приложением VirtualBox и виртуальной системой из командной строки.

Для более подробного ознакомления с платформой Oracle VM VirtualBox Вы можете посетить сайт производителя http://www.virtualbox.org/

#### Создание виртуальной машины Windows XP

- 1. Скопируйте с сетевого диска на диск D файл 111. vdi (или clearXP.vdi). Внимание! Если на диске D уже есть такой файл, работайте с этим файлом.
- 2. Запустите Oracle VM VirtualBox.
- 3. Внимание! Посмотрите на список существующих виртуальных машин. Если там уже есть машина Windows XP (название может быть любое, тип машины отображается на иконке!), можете попробовать сразу ее запустить. Ни в коем случае не удаляйте чужие виртуальные машины!
- 4. Нажмите кнопку «Создать» и далее следуйте инструкциям. В качестве операционной системы нужно выбрать Windows, версия Windows XP. Установите размер оперативной памяти 1Гб. В качестве виртуального жесткого диска выберите существующий диск (скопированный ранее файл).
- 5. Запустите созданную машину, найдите на рабочем столе ярлык Cisco Packet Tracer и запустите эту программу.

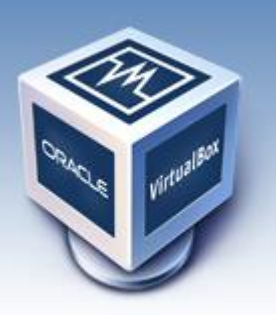

#### Передача данных из виртуальной машины на компьютер

- 1. Виртуальная машина по умолчанию не имеет доступа к ресурсам компьютера, на котором она расположена. Она не может напрямую писать файлы на жесткий диск или флешку. Поэтому необходимо создать общую папку, которую можно использовать для связи.
- 2. Перейдите в окно Oracle Virtual Box и откройте свойства вашей виртуальной машины. Выберите раздел Общие папки и добавьте новую (можно сразу весь диск D).
- 3. Подключенная папка будет доступна в виртуальной машине через Сетевое окружение (см. рисунок):

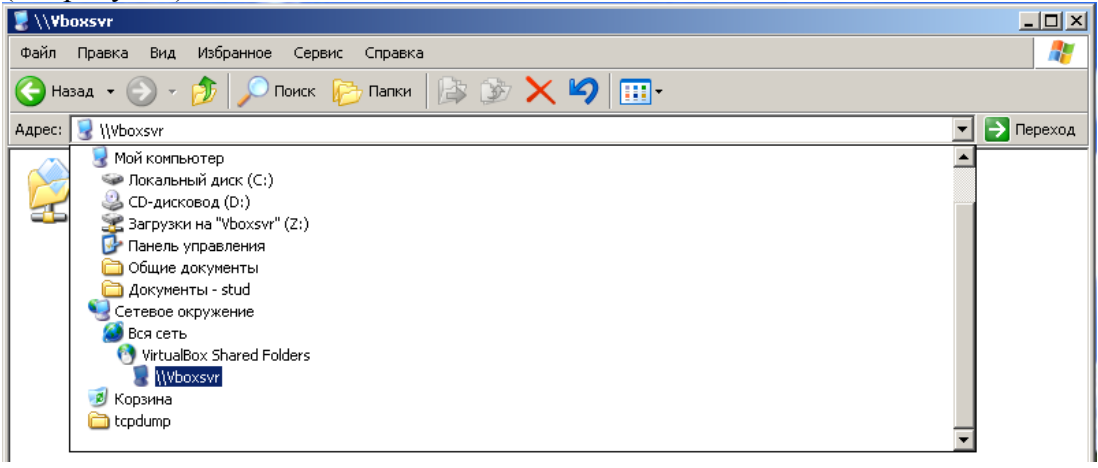

# Работа в Cisco Packet Tracer

Программа обладает интуитивно-понятным интерфейсом и содержит подробную и удобную справку, единственный минус которой - она на английском языке. Также имеются видеоинструкции по работе с программой, которые понятны и без перевода.

#### Задания

Создайте следующие сетевые конфигурации и настройте их работу:

1. IP-адресация — статическая.

Требуется: Веб-сервера должны быть доступны из обеих подсетей. Рекомендации: сначала создайте одну подсеть и настройте ее, потом то же самое проделайте со второй, и уже после этого настраивайте их взаимодействие.

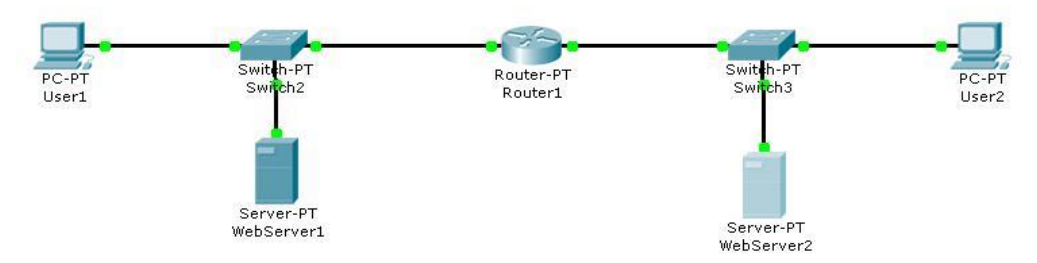

2. IP-адресация — статическая.

Требуется: Веб-сервера должны быть доступны из всех подсетей. Рекомендации: не забывайте, что каждый порт роутера должен находиться в отдельной подсети. Сколько всего будет подсетей? Настройте каждую отдельно и только потом переходите к настройке маршрутизации. Для удобства можно подписать у сетевых устройств их IP-адреса.

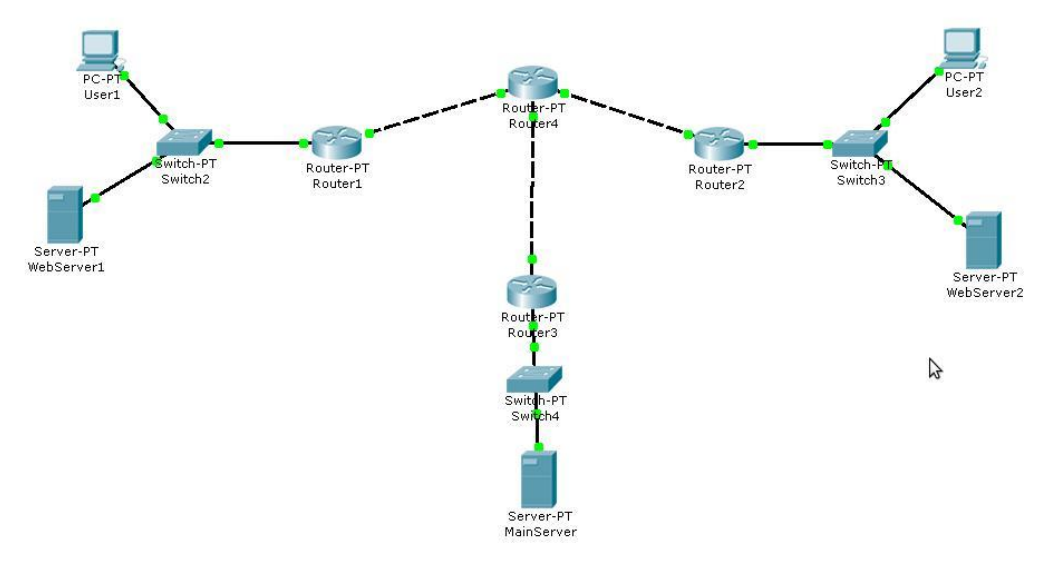

- 3. Конфигурация сети:
	- A. Хосты PC0 и PC1 получают сетевые настройки по протоколу DHCP.
	- B. Сервер S1 является DHCP- сервером для сети 192.168.1.0/24.

Требуется: с хостов PC0 и PC1 можно открыть веб-страничку на сервере S1, обратившись к нему по имени (а не IP-адресу).

Рекомендации: сначала настройте DHCP-сервер и убедитесь, что компьютеры получают адреса динамически, и лишь затем переходите к выполнению задания.

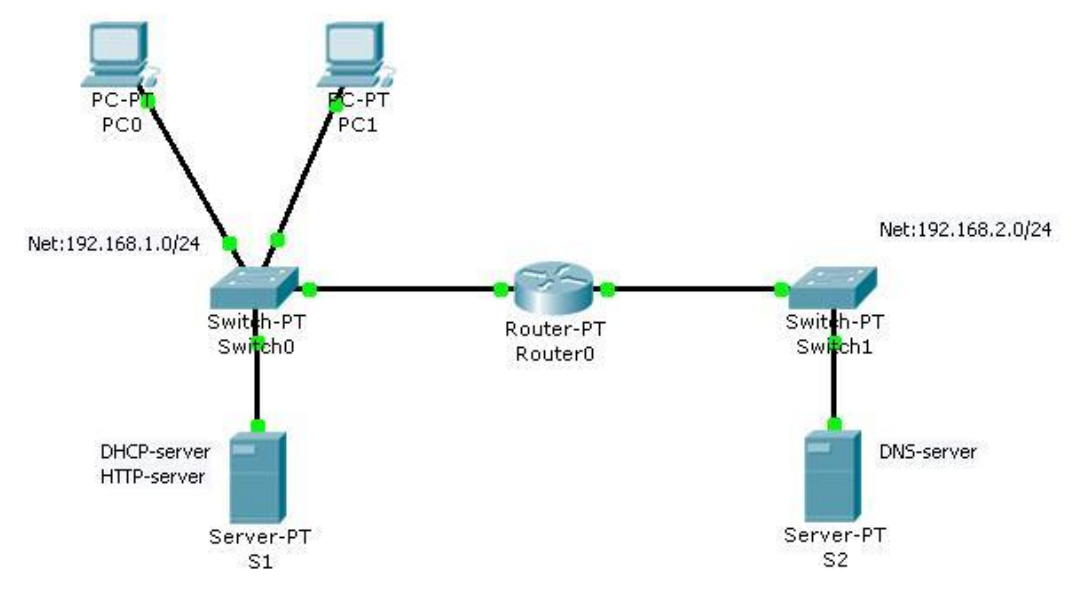

- 4. Конфигурация сети:
	- A. Во всех подсетях (кроме 192.168.1.0/24) сетевые настройки выдаются по протоколу DHCP.
	- B. DNS-сервера отвечают только за свою сеть(от есть имеют записи только о хостах своей сети – используйте на DNS-серверах записи типа NS)

Требуется: с хостов PC1.math.ru, PC1.phis.ru, PC1.psyho.ru можно открыть вебстраничку на любом веб-сервере.

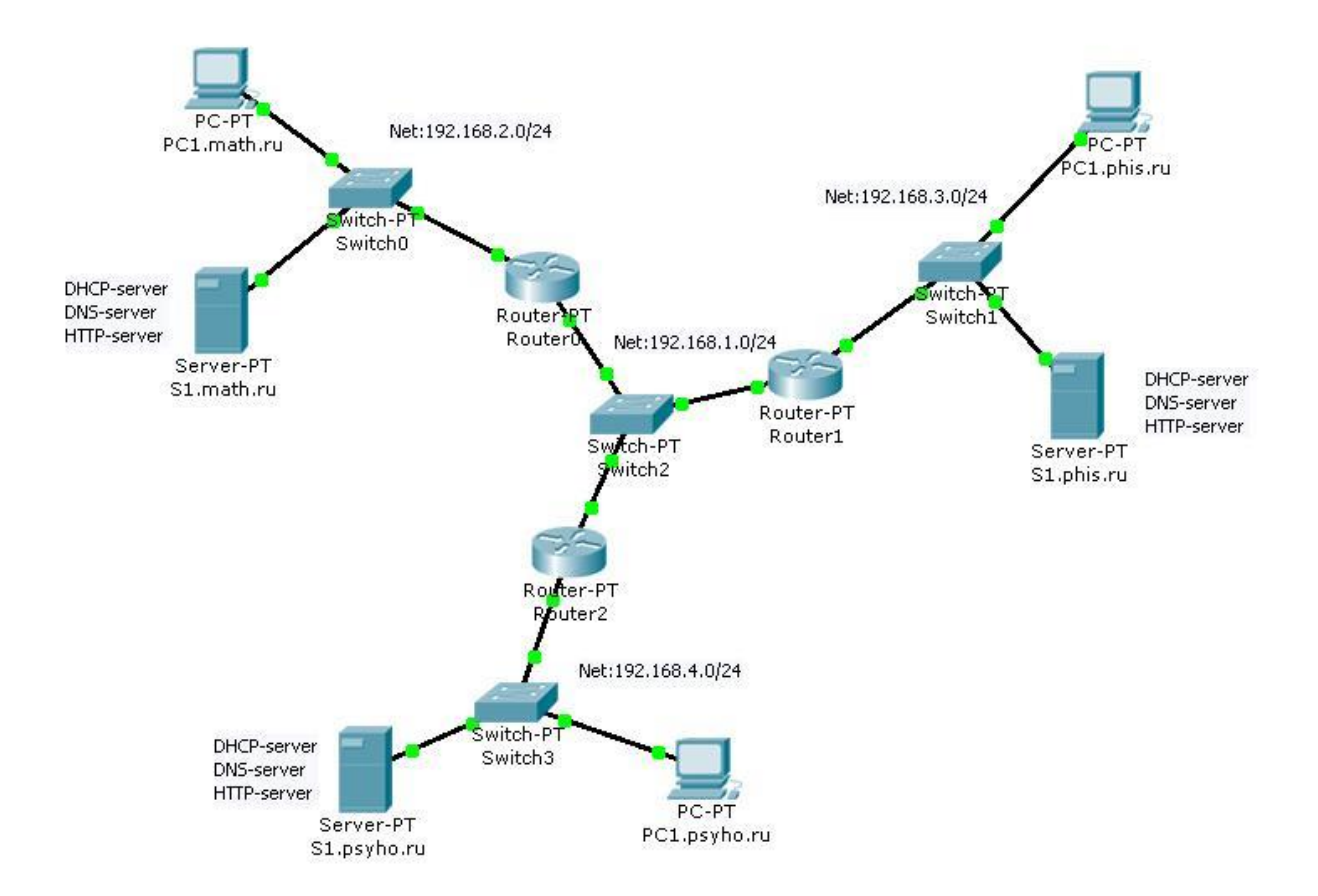